## **Digital Access to** *Washington History* **on JSTOR**

As of February 2021, JSTOR has changed how you access this resource. You can now access JSTOR through the membership portal at dchistory.org. The DC History Center uses a cloud-based nonprofit software suite (NeonCRM) to support our membership and fundraising programs. For assistance on accessing this membership benefit, take a look at our step-by-step guide below.

## **Guide to Accessing** *Washington History*

## **1.) Login to your account.**

As a first step, you will need to login to your [membership](https://dchistory.z2systems.com/np/clients/dchistory/login.jsp) account.

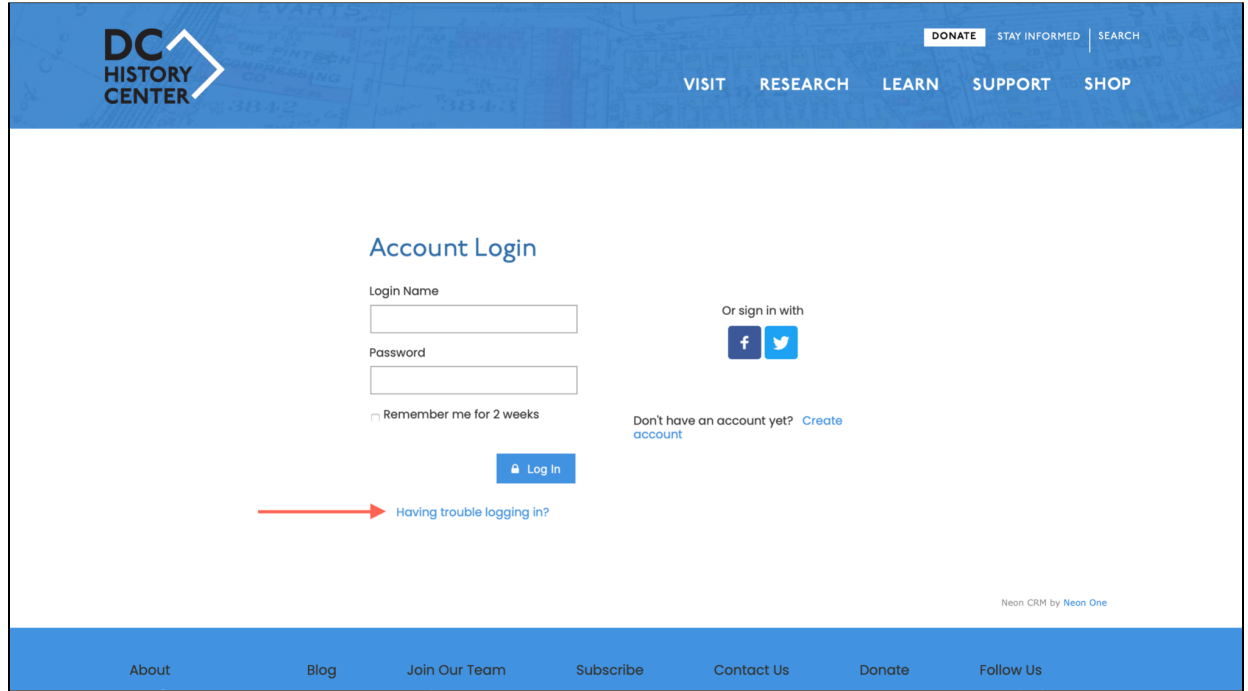

**Don't have a login?** If you have not already done so, please create an [account](https://dchistory.z2systems.com/np/clients/dchistory/requestPassword.jsp) by using the [Password](https://dchistory.z2systems.com/np/clients/dchistory/requestPassword.jsp) Reset feature by clicking "Having trouble logging in?" This will allow for our records of your account to connect to your constituent login. Be sure to enter the email address associated with your account (i.e. the one where you receive acknowledgements of your transactions). You also have the option to create a login with Facebook or Twitter.

## **2.) Select "JSTOR Access" from the dropdown menu.**

On the Login Home screen, click on the "What would you like to do?" dropdown menu on the left side of the screen. Then click on "JSTOR Access."

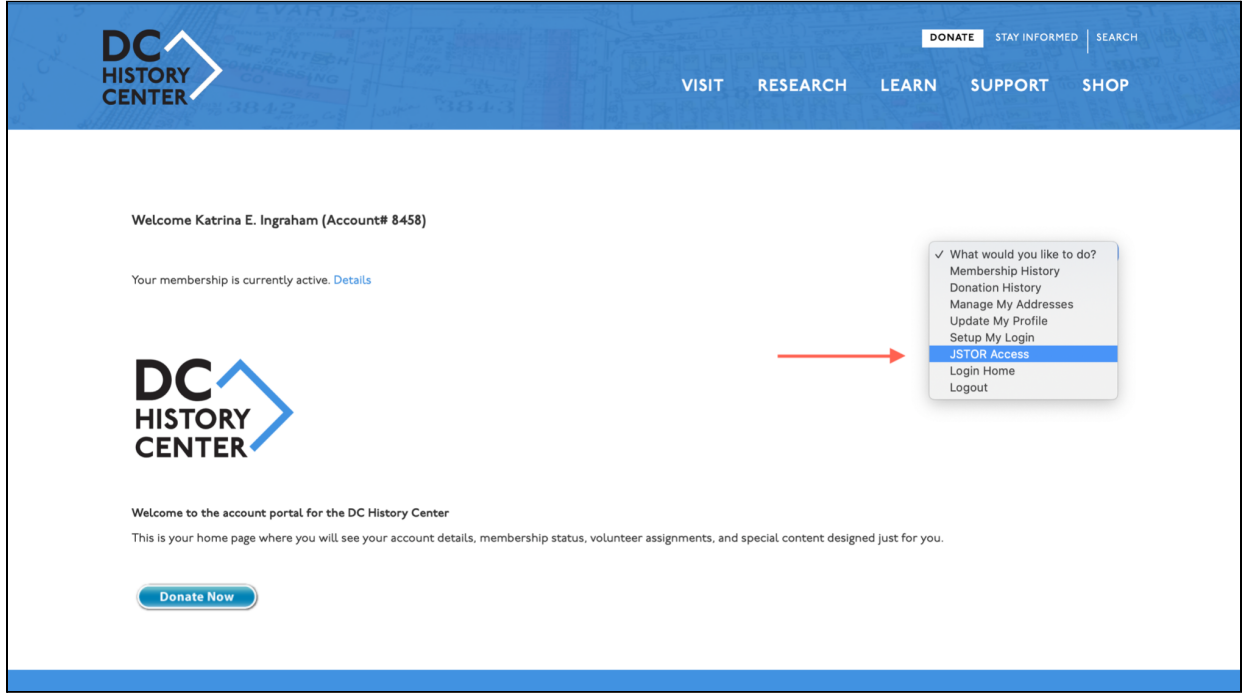

**3.) Click on the authenticated link provided.**

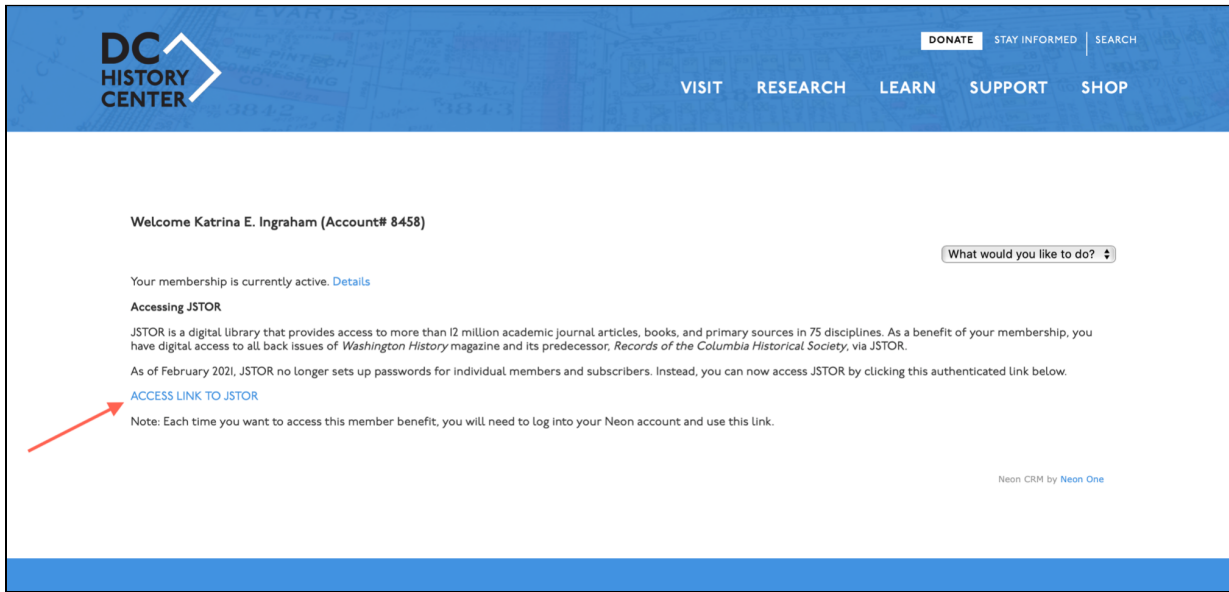

Note: Each time you want to access this member benefit, you will need to log into your Neon account and use this link.